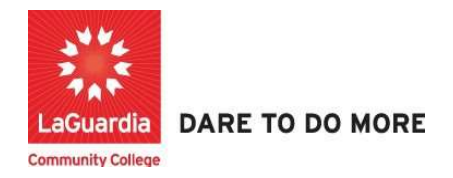

## How to Grade Students

Below is the link and instructions to access the Quicktools module that will allow to grade your students.

## **Instructions**

- 1. Please contact your program manager as they will provide credentials for you to login via e-mail.
- 2. On your web browser & go to the Quicktools link https://qt.xendirect.com/laguardia/index.cfm
- 3. Enter your credentials for Quicktools

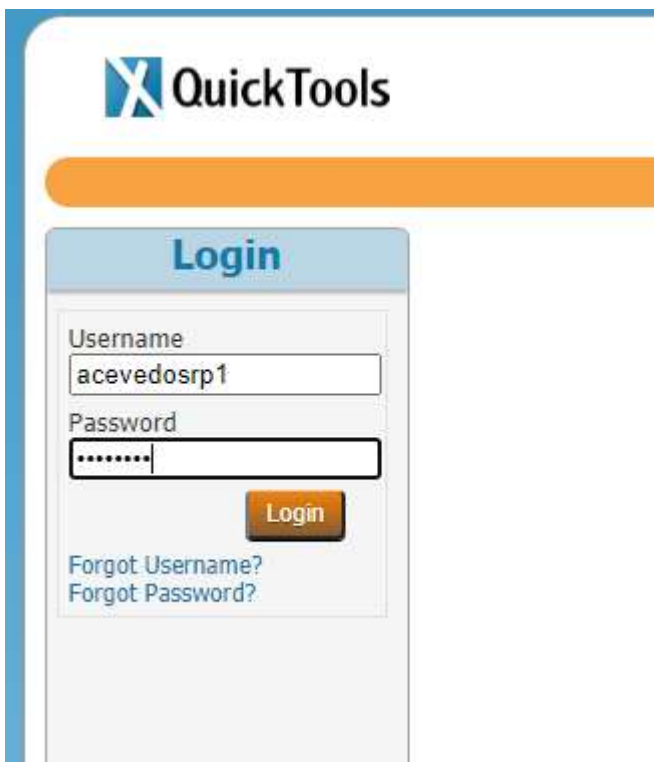

4. Upon login you will be taken directly to page with the courses, select the course from the list or access the **Course List** link found on the left side Menu panel, in order to access the preferred student roster.

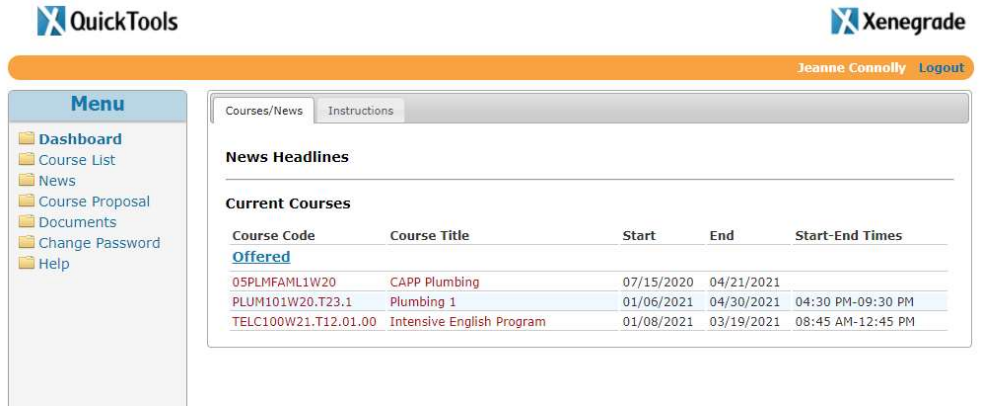

5. Once you select the course you will see multiple tabs select the Grades/Hours/Notes tab which will allow you to enter information once the course has been completed.

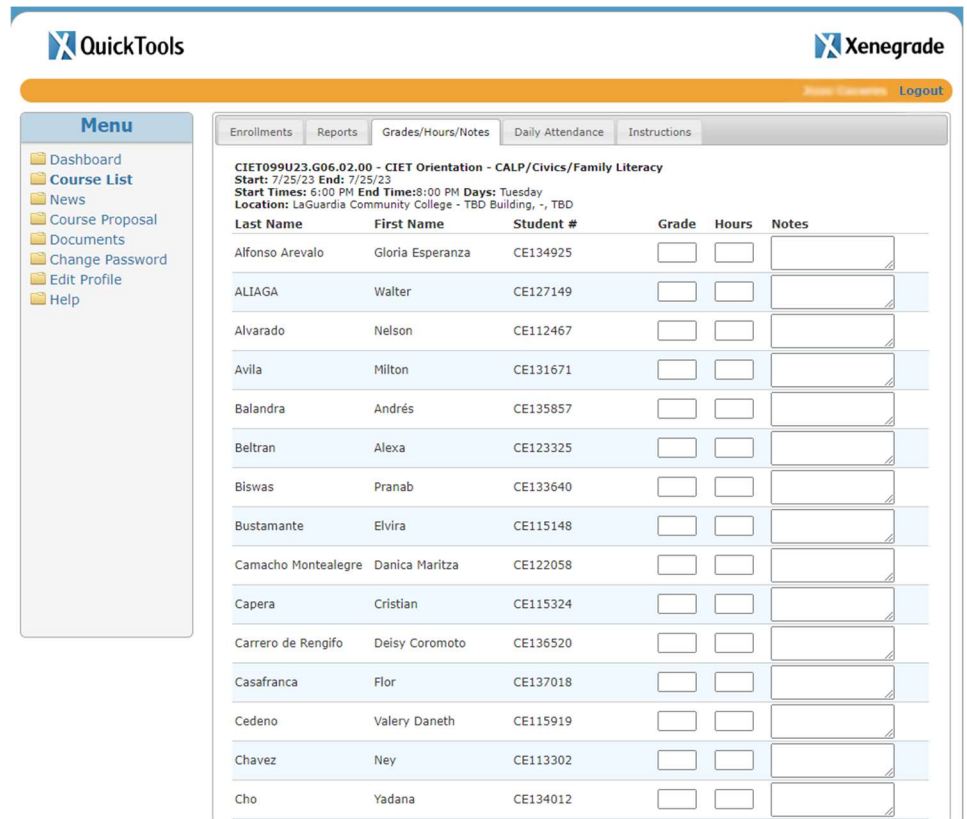

- a. The options available will allow you to do the following:
	- i. Grade: Provide a final grade to the course.
	- ii. Hours: Provide completed hours to the course.
	- iii. Notes: Provide highlights or recommendations for the student.

6. Once you have entered the grades, hours and notes for each student scroll to the bottom of the page to submit all the information entered.

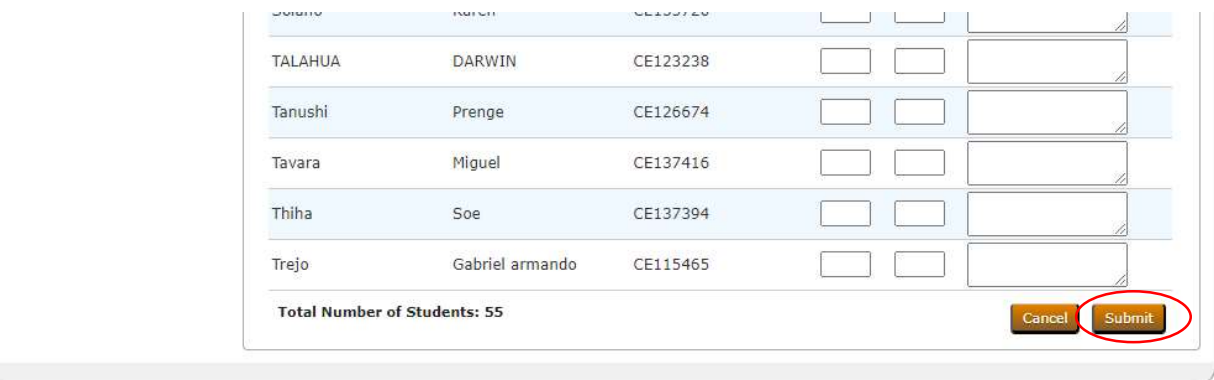